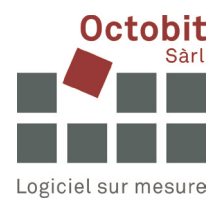

# **Guide Octoiur**

# **L'onglet Octoiur a disparu du ruban de Word**

# **1 CONTEXTE**

Vous démarrez Word et souhaitez travailler comme d'habitude avec Octoiur, mais son onglet a disparu du ruban.

Le problème que vous rencontrez peut avoir plusieurs causes et nécessiter différentes mesures pour le résoudre. Essayez successivement les actions suivantes, **en supposant qu'Octoiur est installé :**

# **2 SOLUTIONS**

## **2.1 1re mesure : sélectionnez le complément Octoiur dans Word**

Dans les options de Word, cliquez sur le menu « Add-ins ».

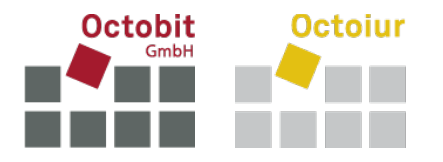

Dans la fenêtre qui s'ouvre, sélectionnez « COM Add-ins » et cliquez sur [Go…].

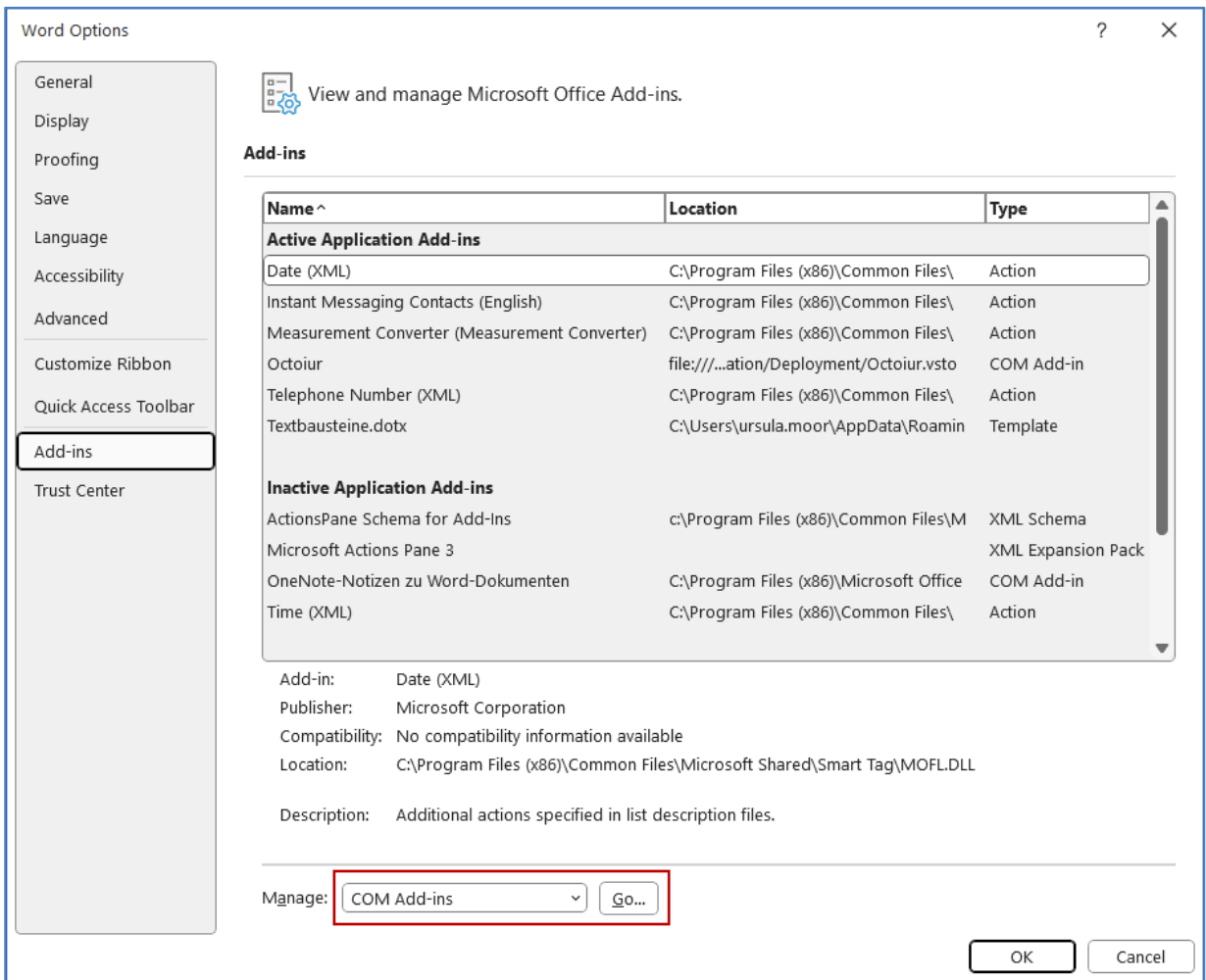

Si Octoiur est présent dans la liste qui s'affiche, mais qu'il n'est pas encore coché, veuillez le faire maintenant. Vérifiez également que « Load at Startup » s'affiche pour qu'Octoiur se charge automatiquement :

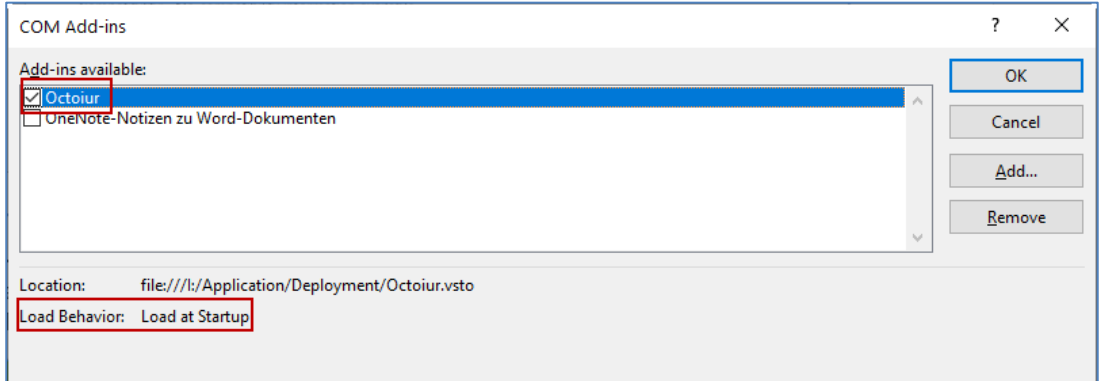

Si c'est le cas, redémarrez Word et Octoiur devrait à nouveau être présent.

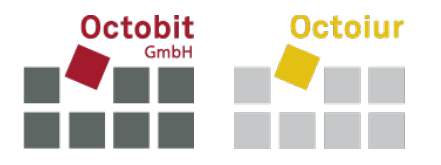

Si le comportement de chargement n'est pas configuré sur « Load at Startup », il doit être ajusté comme suit (si vous n'avez pas les autorisations nécessaires, veuillez contacter votre informaticien) :

- Ouvrez l'éditeur de registre et naviguez jusqu'à HKEY\_CURRENT\_USER\Software\Microsoft\Office\Word\Addins\Octoiur ;
- Attribuez à LoadBehavior la valeur 3 (qui signifie « Load at Startup » ou « Lancer au démarrage ») ;
- Redémarrez Word.

Si l'onglet n'est toujours pas affiché, essayez de procéder comme suit :

### **2.2 2<sup>e</sup> mesure : réactivez Octoiur dans les éléments désactivés**

Dans les options de Word, cliquez sur le menu « Add-ins ».

Dans la fenêtre qui s'ouvre, sélectionnez « Disabled Items » et cliquez sur [Go…].

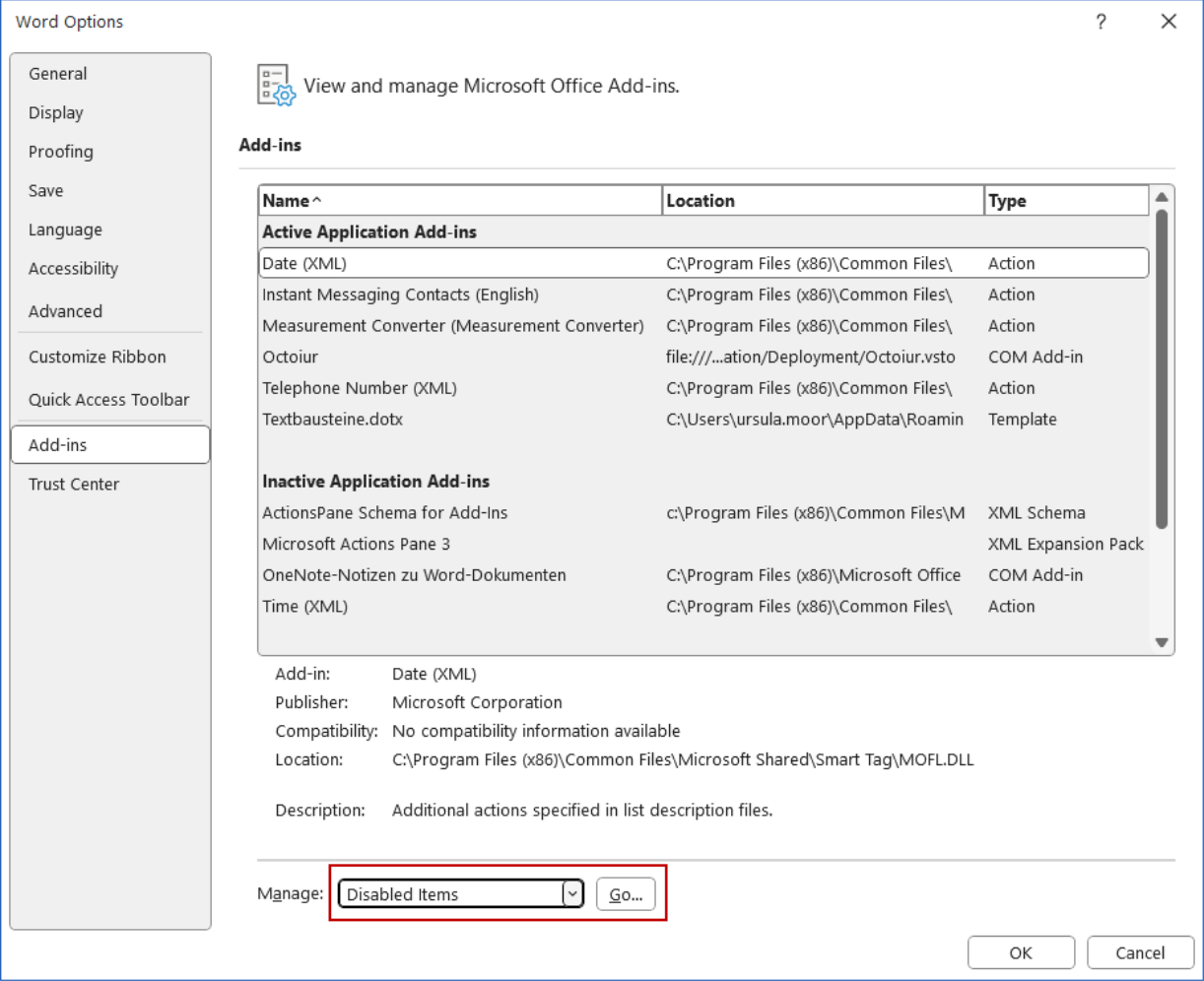

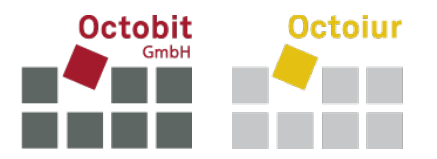

Sélectionnez Octoiur s'il figure dans la liste des éléments désactivés et cliquez sur [Enable].

Redémarrez ensuite Word.

Si l'onglet n'est toujours pas affiché, essayez de procéder comme suit :

#### **2.3 3<sup>e</sup> mesure : réactivez Octoiur via le registre**

Si Octoiur ne s'active pas avec les mesures décrites ci-dessus, suivez les étapes suivantes (si vous n'avez pas les autorisations nécessaires, veuillez contacter votre informaticien) :

- Ouvrez l'éditeur de registre et naviguez vers [HKEY\_CURRENT\_USER\Software\Microsoft\Office\[votre version d'Office]\Word\Resiliency\DisabledItems ;
- **Supprimez-y toutes les entrées ;**
- Redémarrez Word.

Si l'onglet n'est toujours pas affiché, essayez de procéder comme suit :

### **2.4 4<sup>e</sup> mesure : réinstallez Octoiur**

Désinstallez Octoiur et réinstallez-le en double-cliquant sur le fichier setup.exe dans le dossier central de déploiement d'Octoiur. Si vous n'avez pas les autorisations nécessaires, veuillez contacter votre informaticien.

### **2.5 5<sup>e</sup> mesure : réinstallez Word**

Si les mesures ci-dessus ne suffisent pas à activer Octoiur, il ne reste plus qu'à réinstaller Word (si vous n'avez pas les autorisations nécessaires, veuillez contacter votre informaticien) :

- Désinstaller complètement Word ;
- Redémarrez votre ordinateur ;
- Réinstallez Word.